# The Poplet Kit Handbook ©

Copyright 2001 Handwave Inc., All Rights Reserved

# **Overview**

The Poplet Kit is a set of work-saving enhancements to Palm OS applications. It provides shortcuts for built-in applications and automates information flow between applications. It reduces the number of steps you must do in obtaining web-based and handheld-based information. The Poplet Kit is a *tap saver*.

Some examples of Poplet Kit enhancements are:

- 1. Get maps, driving directions and other web-based location services directly from address book entries.
- 2. Search web and handheld databases for text appearing in e-mail messages, Adobe Acrobat documents, Microsoft Word files, doc files and memos. Simply highlight the search text within a reader application, popup a menu and choose the search target. Google, Encyclopedia Britannica, Merriam-Webster dictionary and Noah dictionaries are supported.
- 3. Launch any application or web clipping while in any application.

The Poplet Kit makes available a global menu of functions which perform information access shortcuts for all Palm OS applications. There are also application-specific local menu functions which enhance several built-in applications. Poplet Kit menus are launched with the Poplet button on the Palm OS command bar (the hack-free approach) or with the *Find* silk screen button (the hack-based approach).

Poplet Kit functionality is delivered in the form of "Poplet modules". A Poplet module is a Palm OS database containing code that is easily shared with other devices via beaming or syncing. The Poplet menu consists of the list of available Poplet modules. Selecting a menu entry launches the associated Poplet module.

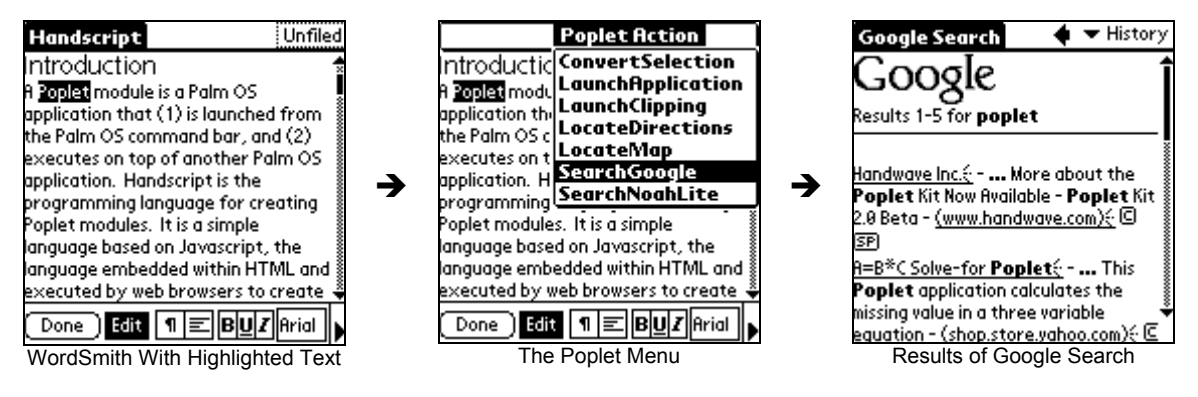

Example of Poplet Kit Orchestrating a Web-Based Google Search From WordSmith

The Poplet Kit also includes tools for programming new Poplet Modules in Handscript, a Javascript-based language. This enables the creation of personal application enhancements. It also facilitates creation of customized corporate applications that access information through the web or local databases.

### The Poplet Module User Interface **Launching a Poplet Module - The Poplet Menu**

The Poplet menu, shown below, can be popped up while running any application. First bring up the Palm OS command bar (shown to the right) using the graffiti command stroke, an upward diagonal swipe starting at the lower left of the graffiti area.

There is a *Poplet button* (the popping cork icon) which the Poplet Kit has added to the command bar. Tap the Poplet button and the Poplet menu appears.<br>Command Bar "Poplet" Button

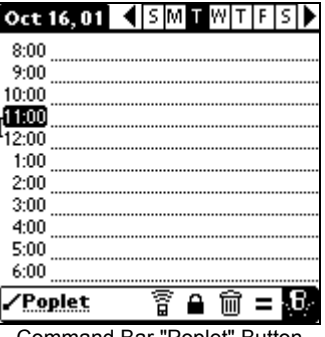

Select an entry in the menu to launch the associated Poplet module. Tap outside the menu to dismiss it.

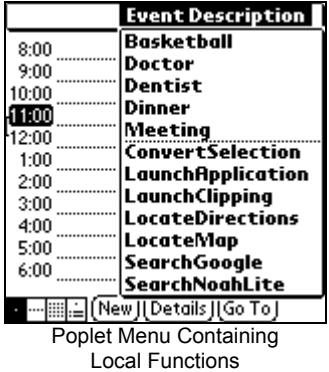

If the menu contains a dotted line separator, the entries above the dotted line are application-specific *local functions*. In the Datebook example to the left, the local functions simply insert the text associated with their menu entry at the selected time.

Entries below the dotted line, or if no dotted line, all entries, are always present in the Poplet menu. They are *global functions* which are available in all applications.

The Poplet menu can be configured (see "Configuring the Poplet Menu" below) to contain only those modules (representing global functions) that you want to appear in the menu.

The Poplet menu also can be popped up with the Find silkscreen button, if the PopletFindButtonHack is installed. This approach saves one swipe operation compared to using the command bar, but it requires the installation of a hack manager such as HackMaster or X-Master. When the hack is installed, the Find operation is still available by tapping the Find button twice in succession. On the first tap the menu appears. On the second tap, the menu is dismissed and the Find dialog appears.

### **Every Field is a Calculator - The Equals Button**

The Poplet Kit enables text fields in all Palm OS applications to evaluate numeric expressions. In other words, every field becomes a calculator! After installing the Poplet Kit, launch any application that contains a text field (for example, *Date Book*). Enter the expression  $1+2*3$  into the text field and highlight that text. Popup the command bar by drawing the graffiti command stroke. You will see an equal sign button ("=") which the Poplet Kit has added to the command (  $-$  ) which the F opier rare has added to the command command Bar "Equals" Button bar. Tap that button.

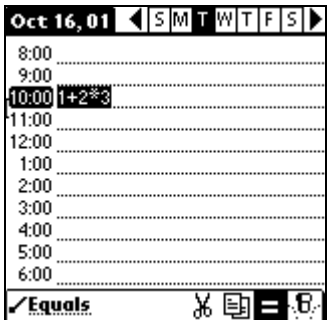

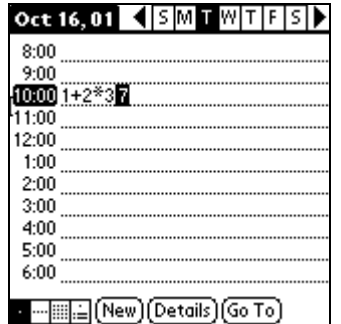

a ---|iii|,≟|(New)|(Details)|(Go To) Calculating in the Date Book

The result of evaluating the expression is inserted into the field, giving you a permanent record of the computation in the context of its associated data. You don't have to launch a calculator, just compute where you are.

Other examples of where this can be useful are memos, to-dos, address book entries, notes attached to addresses and email messages.

# Poplet Kit Poplet Modules

The Poplet Kit includes the following Poplet modules:

### **Web Access Poplet Modules**

The web access Poplet modules require an internet connection to access web sites and the Clipper application installed on the Palm OS device. In general, these modules produce the same results as freely available web clipping applications, but they require much less work than launching the web clipping and entering data into the clipping form.

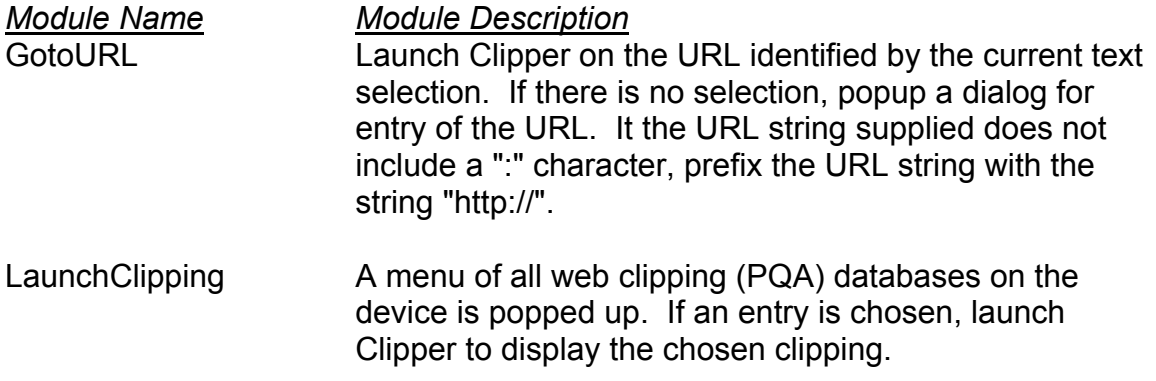

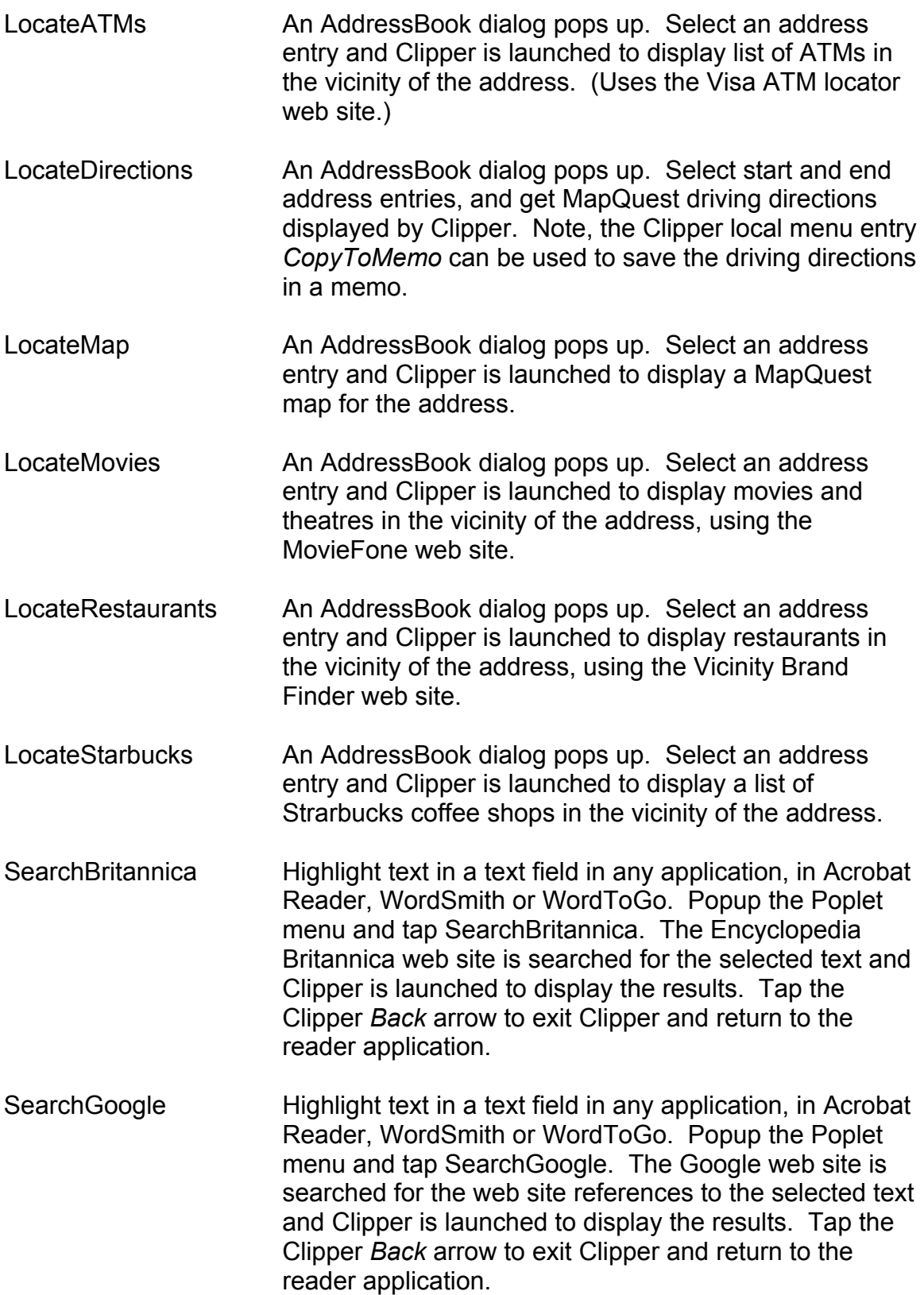

SearchWebster Highlight a word in a text field in any application, in Acrobat Reader, WordSmith or WordToGo. Popup the Poplet menu and tap SearchWebster. The Merriam-Webster dictionary web site is searched for the selected word and Clipper is launched to display the definition. Tap the Clipper *Back* arrow to exit Clipper and return to the reader application.

#### **Device Access Poplet Modules**

The following Poplet modules are shortcuts in accessing Palm OS device resident data.

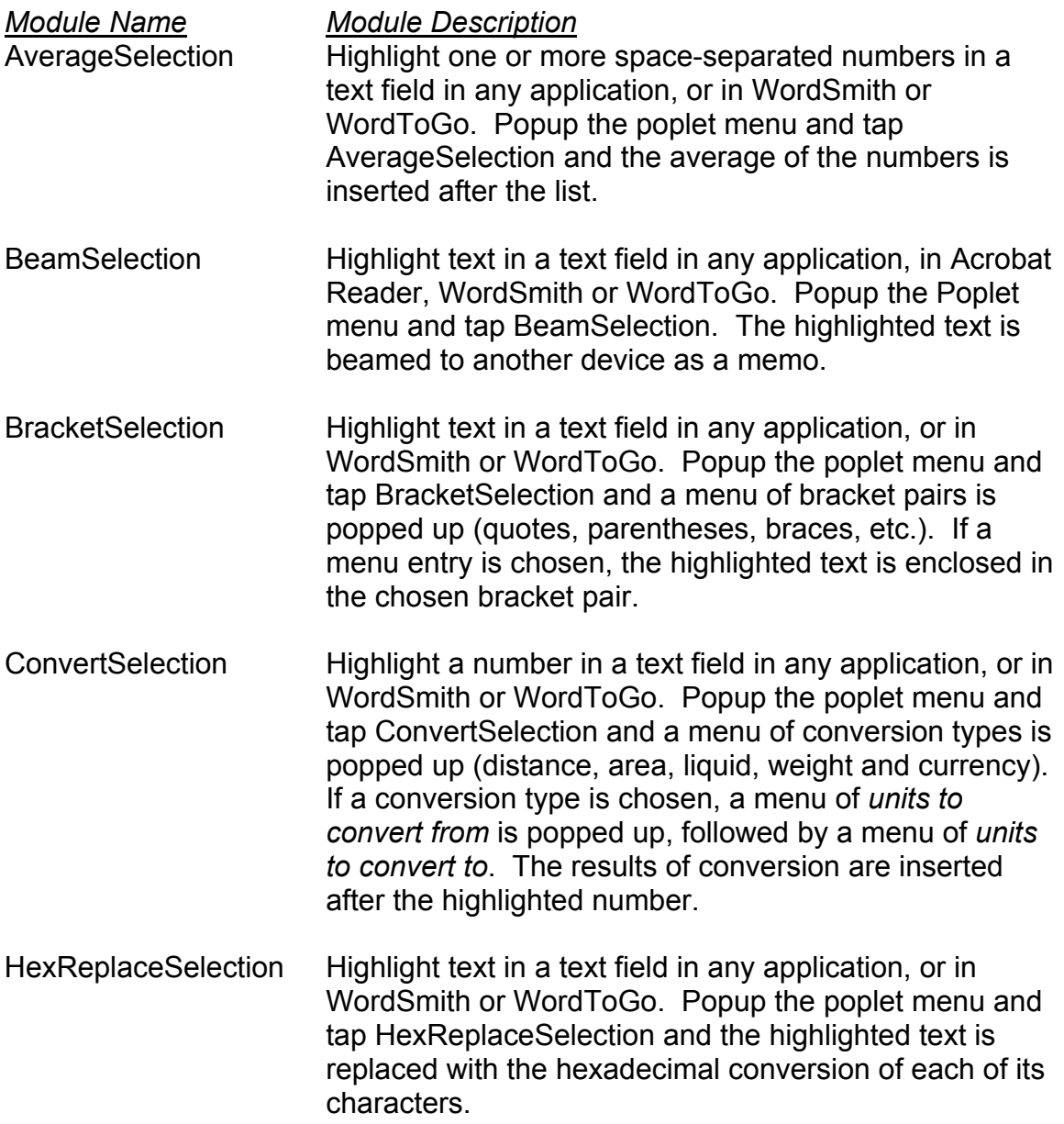

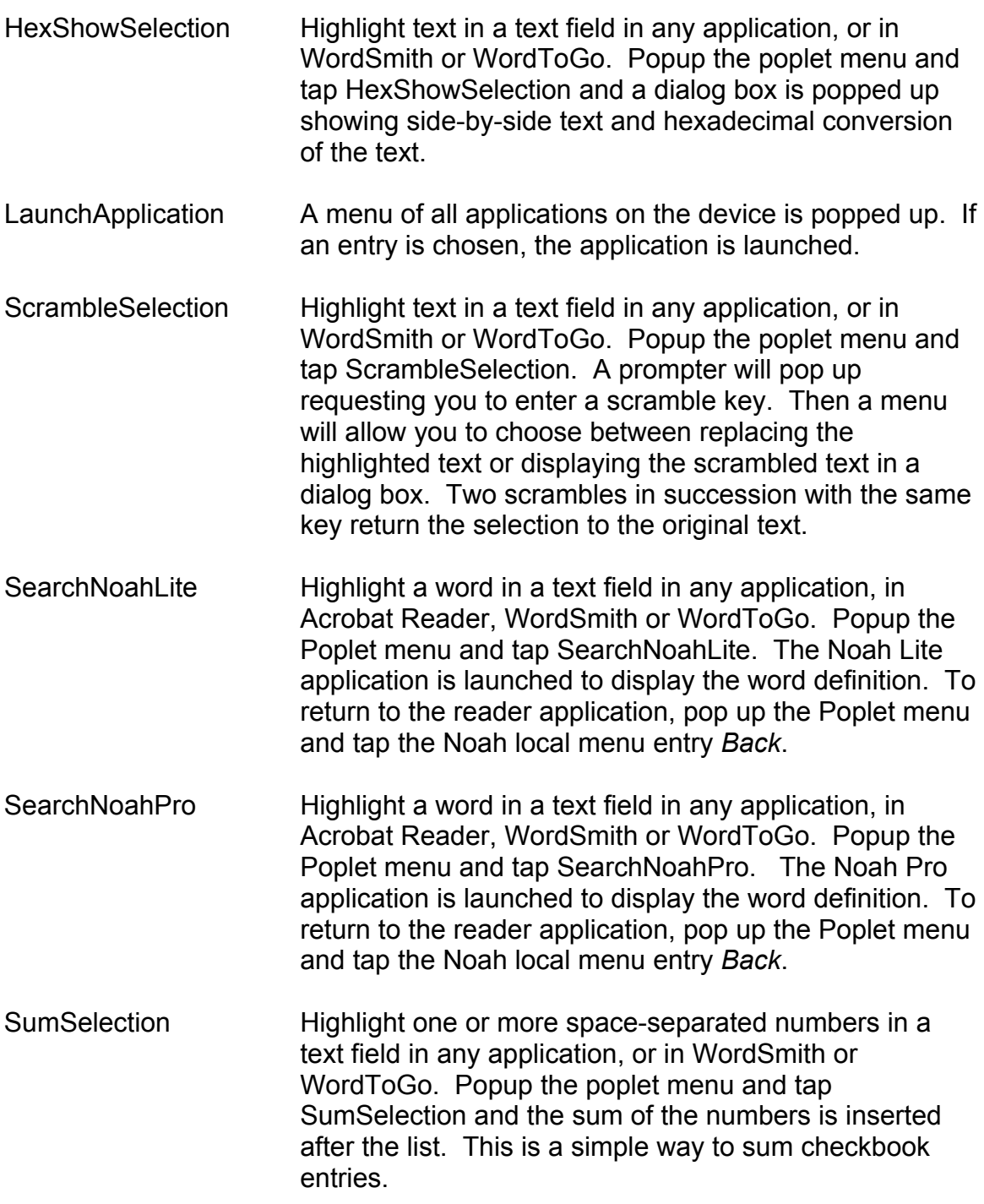

## Configuring the Poplet Menu **Your Program Inventory - The Poplet Module List Form**

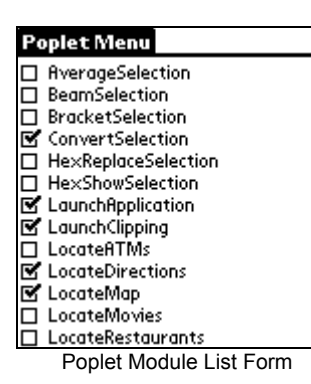

The Poplet Module List form shows all Poplet module databases installed on the device. To configure the Poplet menu, check the checkbox of those Poplet modules you want included in the menu. The menu shown above was configured using the list on the left.

Every Poplet module includes usage documentation within its database. Tap the text of a Poplet module name (e.g., *Brackets*) to see the Poplet documentation pictured below.

# **All Modules Have a Purpose - The Module Description Dialog**

The Module Description dialog is shown on the right. It presents the Poplet module usage documentation. The Poplet module name is shown in the form title. To beam the Poplet database to another device, tap the *Beam* button .

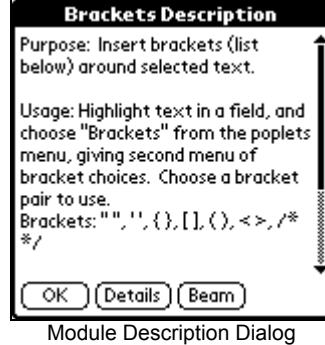

# **Changing Module Attributes - The Module Details Dialog**

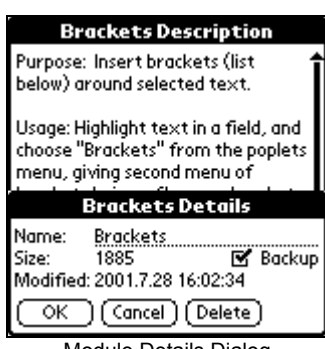

Module Details Dialog

Tap the *Details* button in the Poplet Module Description form to get the Module Details dialog. This lets you change the name of a module, change the backup attribute and delete the Poplet module from the device.

Check the *Backup* checkbox to cause the Poplet database to be backed up upon a hotsync operation. Tap the *Delete* button to delete the Poplet module. You will be asked to confirm deletion.

# Ami Modules

Ami modules are special Poplet modules that are associated with Palm OS applications. Ami module names have a unique form: Ami\_XXXX. The first four characters are "Ami\_" and the next four characters XXXX match the creator ID of an associated Palm OS application. For example, the Datebook Ami module has name "Ami\_date", because the creator ID of the datebook is "date".

There are two possible roles of an Ami module:

- 1. To add local menu entries to the Poplet menu for the associated Palm OS application. The Datebook Ami module performs this role.
- 2. To support copying of the text selection for those applications that do not use standard Palm OS text fields for displaying and selecting text. The WordSmith and WordToGo Ami modules perform this role.

The following Ami modules are provided:

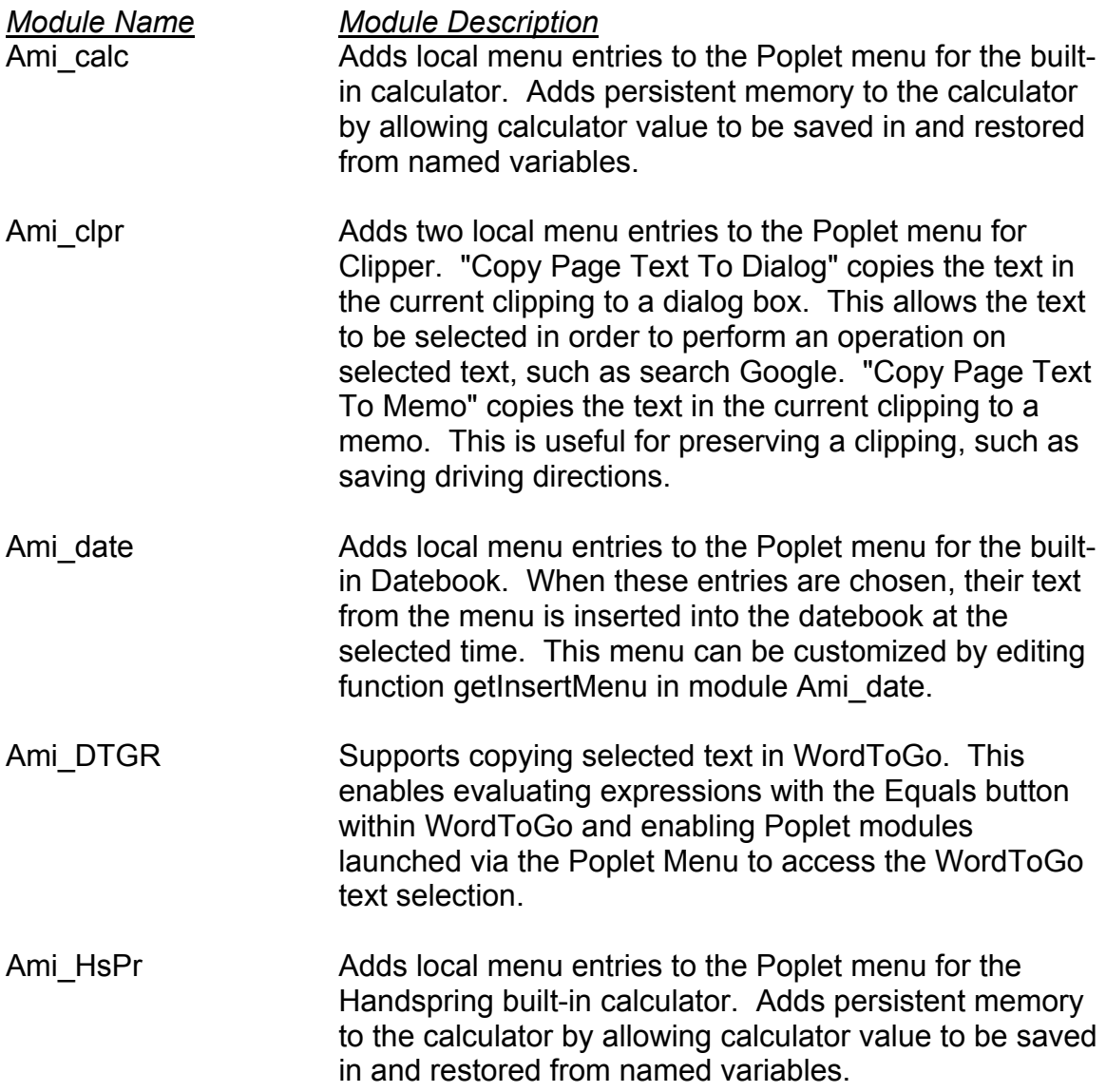

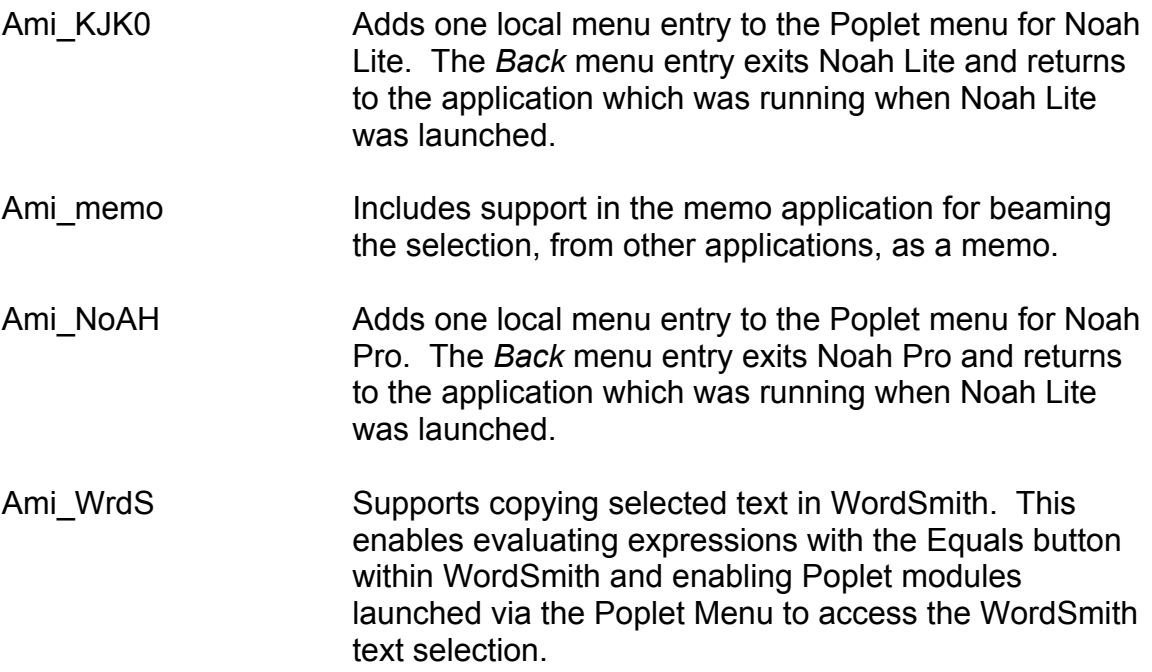

## Poplet Kit Developer Features **User Features Versus Developer Features**

The Poplet Kit separates into these two different kinds of activity:

1. End-user configuration of the Poplet menu from available Poplet modules.

2. Developer creation of new and modification of existing Poplet modules.

You explicitly switch between these worlds with the menus shown below:

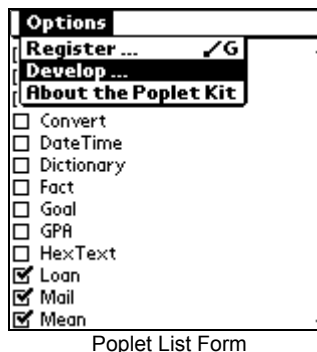

To development  $\rightarrow$ 

 $\leftarrow$  To user configure

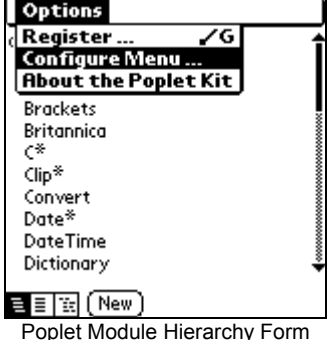

# **The Poplet Module Hierarchy Form**

The Poplet Module Hierarchy form (first pushbutton) uses indentation to show the module inheritance hierarchy. In the picture on the right, all modules below Object inherit from Object. An asterisk after the module name indicates a "base "module". Base modules are always present (they are included as resources in the Poplet Kit prc). As such, they cannot be changed.

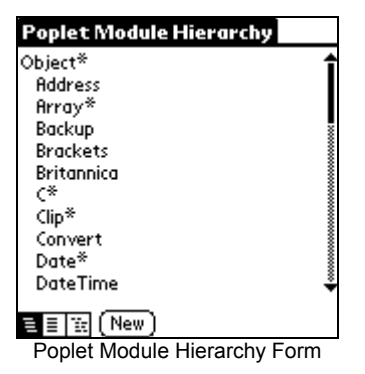

Tap a module name to see the function list for the module. The contract of the second of the form interview of the contract Poplet Module Hierarchy Form module.

# **Creating a New Module**

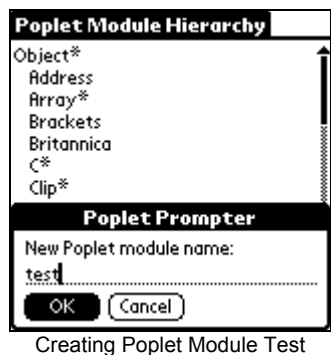

Create a new Poplet module by tapping the *New* button in the Poplet Module List form. You will be prompted to enter the new Poplet module name. Enter a name not used by any other program. Poplet module names always begin with a capital letter, so the Poplet Kit capitalizes the name in case you do not.

If you tap the *OK* button, the Poplet module database is created with default documentation and no functions. Then the Function List form described below is entered.

### **A Module is a Group of Functions – The Function List Form**

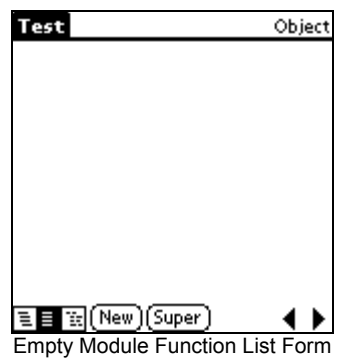

After creating a new Poplet module, the Poplet Module Function List form (second pushbutton from left selected) is displayed with an empty function list. The module name is shown in the form title. Tap the *New* button to create a new function. This opens the Function Editor form as shown on the following page.

Browse to the function list of the previous/next Poplet module using the arrow buttons on the lower right. Again, after the last program, you will cycle back to the first.

Tapping the second pushbutton in any form brings up the Poplet Module Function List form for the most recently selected module. The example to the right shows the function list for the Brackets Poplet module. Each list entry shows the function name and arguments. Tapping an entry opens a Function Editor form on the source code for the associated function.

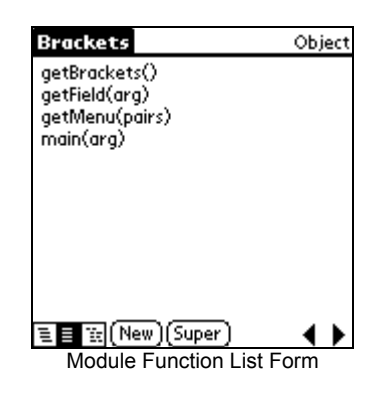

### **Copy Functions From Module to Module**

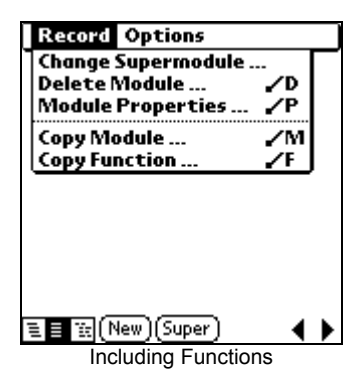

Often a new Poplet module needs to use functions which are contained in another program . This is especially true of functions which wrap OS calls, which may be needed in many programs. You can either call the functions in the other program or copy them into the current program. The "Copy Module …" and "Copy Function …" operations copy function source code for the selected functions to the current Poplet module. The advantage of copying is that the resulting program is self-contained; it doesn't need other programs to run.

### **A Function is Handscript Code – The Function Editor Form**

The Function Editor form is used to create and browse the source code for a single function at a time. Create a new function by tapping the New button in the Function List form. This opens the Function Editor form with the template of the source code for a new function completed for you, as shown in the example to the right.

See *Handscript: The Poplet Programming Language* for information on how to program in Handscript.<br>New Function Template

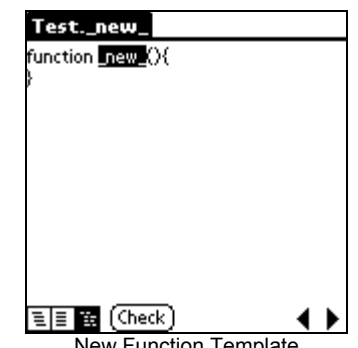

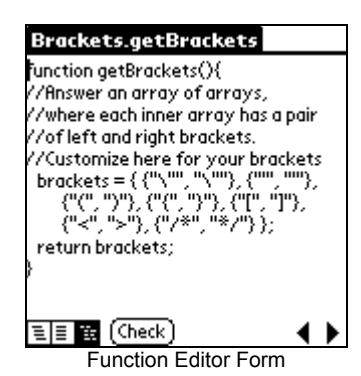

There are three ways to enter the Function Editor form: (1) tap the New button in the Function List form, (2) tap a function entry in the Function List form to select a function to view and (3) tap the third pushbutton while in any form. The latter brings up the Function Editor form displaying the source code for the most recently selected function.

The Function Editor form uses a text field for function source code. There is a standard edit menu for performing *cut*, *copy*, *paste* and *undo* operations.

Function source code may be browsed in alphabetical order of function name by repeatedly tapping the arrow keys at the bottom right of the form. After the source for the last function in a poplet is shown, the source for the first function in the next poplet is displayed.<br>The Standard Edit Menu

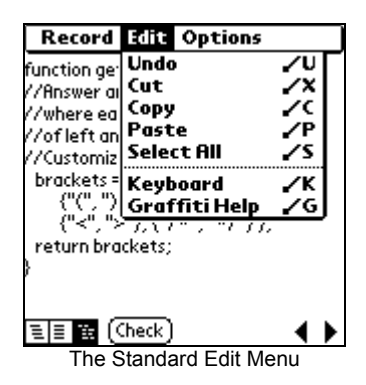

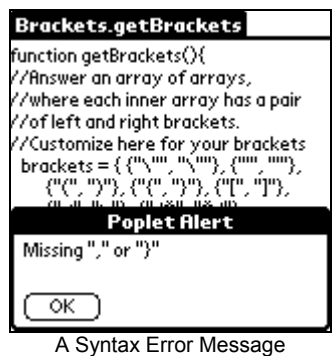

Tap the *Check* button to perform a syntax check, after modifying the source code for a function. If there are no errors, the message *OK!* flashes briefly to the right of the *Check* button. If there is an error, a dialog box describing the error pops up. After the dialog is dismissed, the insertion point is placed at the position of the error in the source code.

The Restore Function menu item discards changes made to the function source code and reverts back to the last saved version. The Delete Function menu item asks for confirmation, then, if confirmed, deletes the function from the poplet. The New Function menu item enters the code for an empty new function.

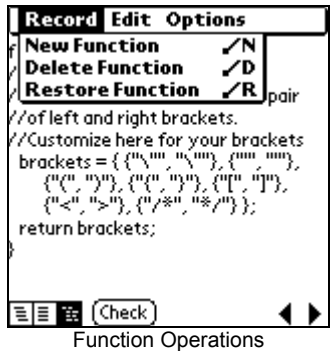